# BUILDING PORTABLED MPUTELRABWITH BOOTABLUES BHARDDRIVES USINGIRTUALISATION

## Hao Shi

## Schoolof Engineeringand Science Victoria University, Melbourne Australia hao.[shi@vu.edu.au](mailto:shi@vu.edu)

#### ABSTRACT

Centralization of servicesis a global trend in universities worldwide. Servicesin a universitybecomea solo department to providcommonIT supportfor the entire university community such ataff, students and visitors.Specialservices required for Computecinnce and Information Technology courses quite often not part of IT service agreements he shared common computer labs are tightly controlled by IT services and could not be used to deliver some specialises bach as Microsoft Active Directory Configuration and Management. A dedicated computer lab is no loageable option to provide a practical solution with three year University leased computers. The challenge in providing a longterm solutionheavily reles on the individual academistaffswho deliversuch courses There isan urgent need to find a new longterm working solutionfor this problem. After numeroussearch and researchin finding an optimal solutiona portable computer lab using virtualisation psoposed Instead ofusing a dektop computerin a common labeach student enrolled in theoursesuch as Microsoft Active Directors allocated acustomisedUSB hard dive. The USB drive contains a bootable Windows 7 Operating System well as six Windows Serveroperated under Microsoft Windows Virtual PCThis not only allowsthe student to usea commoncomputer lab but alsonable then to totally controltheir learning withflexibility which was not achievablein the past. This pape aims to share the knowledge as well as tricked aps gainedthrough the process and to providtep by step instruction for building the customised USB hard dive. It is expected that the concept of Exportable computer lab using virtualisation will rovide insight into delivery of IT courses the future.

#### **KEYWORDS**

PortableComputer LabVirtualisation Bootable USB Hard Drivend IT courses

## 1.I NTRODUCTION

Centralization of activities/functionalities is a global trend in a business world Australian universitiesarecatching up with the business worldwith many services fferedat the universities being centralised IT services are a tycal example, which used to exiat the individual School/Departmentwho provided special needs to courses. They nowonly have a budget to support comput software installation, maintenance and managen the athree-year lease agreement with university computets be computer hardwareuppors becomea phone call to fetch the supplies for parts replacement. Speciality services are vanishing and t skill sets required at IT service ialsodiminishing in much faster paces than everademic staff, who deliver such specialitycourses, constantlyface challenge to find a practical solution quickly without IT supportsometime without budgetor suppot. David Marshallstated in histnfoWorld article €Virtualization allows you to easily build out a selintained lab or test enviroment,

DOI : 10.5121/ijcsit.2012.4504 43

operating on its own isolated networker Even though IT industry has virtualisation technologiesin its dedicated computer labs deliver industrycoursessuch as Microsoft and Cisco certificatesthe information is not public available.Academic staffs aredistractedfrom their major focus on teaching and research to quickly identify a possible solution, for this instance virtualisation[3] to put it into use quickly in this paper, a portable computer lab using virtualisation is proposedThe detail of building a customised bootable USB hard dive using Window Virtual PC is full documentedSoftware and Hardware requisite rescribed in Section 2.Building a bootable Windows 7 USB Hard Drive is detailed in Section 3. Installation of Virtual Network is presented in Section 4. Conclusion and future works are given in Section 5.

# 2.SOFTWARE AND HARDWARE PREREQUISITES

The followingdownloadabletoolkits aretheprerequisite

- · A Laptop or Desktop Computer with Windows 7 OS installed
- Microsoft® HardwareAssistedVirtualization Detection ToolHavdtectiontoobxe) Downloadable from http://www.microsoft.com/enus/download/details.aspx?id=592 This softwareallow user to check a computer support virtualisation[4].
- SetupImgBurn (free license) Downloadable fro[mhttp://www.imgburn.com](http://www.imgburn.com/)/ A lightweight CD / DVD / HD DVD / Blu-ray burning application is used to create image files [5].
- DAEMON Tools Lite (free license) Downloadable from http://www.daemortools.cc/eng/products/dtLite A softwareis used to mounta disk image such as .is the [6].

# 3.BUILDING A BOOTABLE WINDOWS 7 USB HARD DRIVE

There arehundreds ofwebsiteswhich providedetail information abouthow to create a bootable Windows 7 USB flash drive unfortunately not had drive. Although Google does provide opd sources fora solution, t still requiresenormous effors in online search andesearch to evaluate eachpossibleoption. In the end an online tutorial, How to install Windows Vista/7/SVR2K8 onto a USB drive is found from RMP reUSB.com  $\eta$ . After a few times of trial and errorf, a bootable Windows 7 hard dre is created However, it should bepointed out thatit is only working with a beta version of Windows *Because thecenseversion of Windows 7 for some* unknownreasonsfailed towork even thoughmuchtestingwasconductedwithout being able to identify the real cause For this particular reason, the detail is provided in the following subsection.

## 3.1. Software and Hardware Requirements

The software and hardware listed below are required to create a bootable Windows 7 USB Hard Drive

- · A USB hard Drive with minimum 128GB capacity 10 GB is enough for Windows 7 OS baince six Windows Server 2008 tual machines needs to be added to the bootable drive, a high capacity USB hard drive is a better choice.
- NT6 Fast Installer.zip Downloadablefrom http://www.rmprepusb.com/documents/rmprepbstaversions

- · MicrosoftWindows® Automated Installation Kit (WAIK) Supplement for Windows® 7 SP1(KB3AIK\_EN.iso) Downloadablefrom http://www.microsoft.com/enau/download/details.aspx?id=5188
- · 64-bit Windows 7 SP1 (X17-24281.iso) Downloadablefrom [http://techdows.com/2011/07/download](http://techdows.com/2011/07/download-windows-7-integrated-with-) hdows7-integrated withsp1-iso-official-direct-downloadlinks.html Thetemporaryreferencekey is H72RH-R3437-T2WRB-GJBFQ28JP6.

## 3.2. Installation of Windows 7 SP1onto a USBHard Drive

First step:install Microsoft WAIK on the current laptop or desktop computer choosing run.exe from 'AutoPlay' popup window. Restart computerhen finished, and checkhat bootsect.exe, bcdboot.exe (already in Win7) and imagex.exerederated properly.

Secondstep: unzip NT6\_Fast\_Installer.zip to falder like NT6 [7]. Third step: mount the image file X1-24281. isousing DAEMON Tools Lite by simply double clicking .iso file and record the Drive letter such as  $E$ :

Fourthstep:openthe NT6 folder, rightclick installer.exe and 'Run as Administrator'. Follow the instructionson screenby providing  $E$  as a drive Letter (or from  $\mathbb S$ tep for an answer) as shown in Figure 1(a). Now selectthe Install.wim filefrom Windows7 mounted ISO glumeas shown in Figure 1(b).Choose Windows 7 Professional edition as shown in Figume Once installation is successfully completed estart computer.

The video instructions and screen snapshots found at RMPreUSB.com.

(a)  $(a)$  (b)  $(c)$ 

#### Figure1. NT6 Fast Installeßcreen\$7]

#### 3.3. Running Windows7 SP1from the bootableUSB Hard Drive

During the restart, press  $F$  or F2 which are common keyor configuring BISO to change Boot or Hard Disk orders. Make sure that the boot**al Se** hard disk is on top of the list. Then Press F10 with confirmation of €Yes• to accept the change. Wine mow 7 will automatically run from the attached USB HD.

Adjust, Displayf and , Time Zone f necessary and createalogin such as [8]:

Username: ADS Password: MSPre[ss#1](http://www.rmprepusb.com/documents/rmprepusb-beta-versions)

## 4.I NSTALLATION OF VIRTUAL NETWORK

## 4.1. Software Requirements

A number of software tool arequired to create a virtual network on the bootable USB drive:

- Microsoft® HardwareAssisted Virtualization Detection Tool (Havdtectionttexe) Downloadable from http://www.microsoft.com/enus/download/details.aspx?id=592
- · Windows Virtual PC (Windows6-KB958559x64-RefreshPkg) Downloadablefrom [http://www.microsoft.com/windows/virtual](http://www.microsoft.com/windows/virtual-pc/) c/
- 32-bit Windows Server 2008 (KRMSFRE\_EN\_DVD.iso) Downloadablefrom http://www.microsoft.com/neus/download/details.aspx?id=8371

## 4.2.Installation of Windows Virtual PC (WVPC)

It fs time to run havdtectiontool.exe arrow that the laptop or desktop computer supports or switch on virtualisation.Then Windows Virtual PCcan be installed. This a straightforward processDouble-click on Windows6.1KB958559x64-RefreshPkgandfollow the instruction on the screen. Restart the computer when completed as note that Windowsirtual PC only supports 32bit Operating System so that Windows Serve 02 R2 (64bit) cannot be installed under WVPC.It should be pointed ut that VMware is regarded as a leader in virtualisation [ 10] and may provide a better option but it has to be left for the next update due to time constraint. For example, VMware careplace Windows Virtual PC to support-B<sup>#</sup> Windows Server 2008 R2 orthelatest Windows Server 2012.

### 4.3. Installation of Windows Server 2008 Enterpriseon WVPC

Run WVPC from the shortcut on desktop Start  $\Rightarrow$  All Programs  $\Rightarrow$  Windows Virtual PC  $\Rightarrow$ Windows Virtual PC Now it is ready to install Windows Servers 2008 under WWRIGCh have built-in Active Directory components. TheortableActive Directory Lab consists ofix virtual machines, namelytwo RWDC (Writeable Domain Controller two RODC(Read-Only Domain Controller) and two SCDC (Sever Core Domain Controller)

### 4.3.1Installation of RWDC virtual server machineson WVPC

The following are stepped istructions for RWDCxx where xx represent svirtual machine numberso thattwo studens in a teamhave uniqueodd and evemumbes for theirmachines

- 1) Under menubar, lick on 'Create virtual machine' ith the following setting: Name: RWDCxx Location: E\ECB3142VM (or drive letter from<sup>ord</sup> Stepin Section 3.2 RAM: 800 MB Hard Disk: 80GB under special setting Keep all default settings
- 2) Select RWDCxxVirtual Machine and Click on Settings (under menubar)
- 3) Select on DVD Drive and ck 'Open an ISO imageBrowse Desktop/EBC3145files folder and select KRMSFRE\_EN\_DVD.is<sup>32</sup>bit Windows Server 2008 mage file
- 4) Click on Networkingwith the following settings: Number of Networking adapters: or 2 (WiFi Internet Connection) Adapter 1: Internal Network Adapter 2(optional) Atheros AR9285 Wireless Network Adapter

Click 'OK' to finish settings.

Students may be confused at the beginning with two adaptors. It is wise just choose one Adapter and add the second one if needed.

- 5) Double-click on RWDCxx to install Windows Server 2008. Alt-Tab allows to move cursor between the Windows 7 OS and the Virtual Machine RWDCxx.
	- 5.1) Choose English (Australia) for Time and currency format, then Next
	- 5.2) Un-tick 'Automatically activate Windows when I am online' then Next
	- 5.3) 'Do you want to enter product key?' No
	- 5.4) Select 'Windows Server 2008 Enterprise (**Full** Installation)' Tick 'I have selected the edition of Windows that I purchased, then Next
	- 5.5) Tick 'I accept the license terms, then Next
	- 5.6) Click on 'Custom (advanced)'
	- 5.7) Click Next on 'Disk 0 Unallocated Space'
	- 5.8) Install Windows start ...
	- 5.9) Set Administrator Password: e.g. MSPress#1, then click on 'Arrow'
	- 5.10) 'Password has been changed', Click 'OK'
	- 5.11) Installation is completed.
- 6) Install Integration Component which is an extra step for user to move between Windows 7 OS and Virtual Machine (VM) seamless.
	- 6.1) Click on Tools from menubar
	- 6.2) Select Install Integration Component, Click 'Continue'
	- 6.3) If no response setup, RETSTART computer (don't look for DVD Drive just yet)
	- 6.4) Once computer restart, Click Start => Computer, then Click on DVD Drive D:
	- 6.5) Run setup to Install Virtual PC integration Component
	- 6.6) Click 'Finish' and restart computer
	- 6.7) Click 'Tools' from menubar and Select 'Enable Integration Component'
	- 6.8) Click 'Other user', for example Username: Administrator Password: MSPress#1 Tick 'Remember my credienticals'

NOW GUI is integrated and the cursor can be freely moved around between OS and VM.

## 7) Customize RWDCxx with the following configuration parameters

- 7.1) Set time zone: GMT+10 for Melbourne
- 7.2) Configure Networking: Local Area Connection =>ipv4 properties IP: 192.168.1.11 (as a sample) Subnet Mask: 255.255.255.0 Default Gateway: 192.168.1.1 DNS Server Address IP: 192.168.1.1
- 7.3) Provide computer name and domain Computer Description: Writeable Domain Controller Computer Name: RWDCxx
- 7.4) Restart Computer for changes

ALWAYS shut down the bootable USB hard drive so that it can be used on a different laptop or desktop computer to avoid hardware compatibility issues when re-boot next time.

## **4.3.2 Installation of other five Virtual Machines on WVPC**

Repeat the Steps 1) to 7) in Section 4.3.1 to build three more Windows Server 2008 virtual machines with the following specifications:

Step 1) Name: RWDCyy IP: 192.168.1.12 Step 1) Name: RODCxx IP: 192.168.1.13 Step 1) Name: RODCyy IP: 192.168.1.14

Repeat the Steps 1) to 7) in Section 4.3.1 to build two more Windows Server 2008 Core virtual machines with the following modifcation:

Step 1) Name: SCDCxx IP: 192.168.1.15 Step 1) Name: SCDCyy IP: 192.168.1.16 Step 5.4) Select 'Windows Server 2008 Enterprise (**Server Core** Installation)'

Now six virtual machines (RWDCxx, RWDCyy, RODCxx, RODCyy, SCDCxx and SCDCyy) are installed on the bootable USB Hard Drive as shown in Figure 2.

|                                  |                                 |                                      |        | $\mathbf{x}$<br>e.           |
|----------------------------------|---------------------------------|--------------------------------------|--------|------------------------------|
| ADS > Virtual Machines<br>Đ      |                                 |                                      | $-1.4$ | Scarch Virtual Machines<br>Q |
| Include in library<br>Organize v | Share with $\blacktriangledown$ | Create virtual machine<br>New folder |        | 188 ▼                        |
| Favorites                        | ≂<br>$\blacktriangle$<br>Name   | Machine status                       | Memory | Primary disk                 |
| Desidop                          | SCDC <sub>W</sub><br>E          | Powered down                         | 300 MB | E:\Users\ADS\ECB3142VM       |
| <b>Recent Places</b>             | SCDCxx                          | Powered down                         | 800 MB | E:\Users\ADS\ECB3142VM       |
|                                  | RWDCyy                          | Powered down                         | 300 MB | E:\Users\ADS\ECB3142VM       |
| Libraries                        | RWDC.or                         | Powered down                         | 800 MB | E:\Users\ADS',ECB3142VM      |
| Documents<br>킈                   | <b>RODCyy</b>                   | Powered down                         | 800 MB | F:\Users\ADS\FCB3142VM       |
| Music                            | <b>RODCAX</b>                   | Powered down                         | 800 MB | E:\Users\ADS\ECB3142VM       |
| Pictures                         |                                 |                                      |        |                              |
| <b>Wideos</b>                    | $-4$                            | m.                                   |        |                              |
| 5 items                          | State: <b>R</b> Shared          |                                      |        |                              |

Figure 2. Windows Virtual PC running six 32-bit Windows Server 2008

## **4.4 Virtual Network and USB Clone**

Theoretically the virtual network is established if all the required virtual machines are running under WVPC. However, due to the firewall or security setting, quite often the six virtual machines won't be able to communicate with one another. Ping, a computer network administration utility can be employed to test the reachability of a host on an Internet Protocol (IP) network [11]. For example, under Command Prompt, RWDCxx machine can ping RODCyy machine as shown in Figure 3 (a).

If ping doesn't work as shown in Figure 3(b), make sure that "file sharing" is switched on. If the virtual machines need to access the Internet, the 2<sup>nd</sup> Adapter such as WiFi network card need to be configured to connect to a WiFi Access Point.

| $\Box$<br>▭<br><b>DET</b> C:\Windows\system32\cmd.exe                                                                                                    |   |
|----------------------------------------------------------------------------------------------------|---|
| C:\Users\ADS>ping 192.168.1.14                                                                                                    | Ξ |
| Pinging 192.168.1.14 with 32 bytes of data:<br>Reply from 192.168.1.11: bytes=32 times=5ms TTL=124<br>Reply from 192.168.1.11: bytes=32 times<1ms TTL=124<br>Reply from 192.168.1.11: bytes=32 times=1ms TTL=124<br>Reply from 192.168.1.11: bytes=32 times=1ms TTL=124 |   |
| Ping statistics for 192.168.1.14:<br>Packets: Sent = 4, Received = 4, Lost = 0 $(0\%$ loss),<br>Approximate round trip time in milli-seconds:<br>Minimum = $0$ ms, Maximum = $5$ ms, Average = $1$ ms                                                                   |   |
| C:\Users\ADS>                                                                                                    |   |
|                                                                                                    |   |
|                                                                                                    |   |

(a) ping is working and return the round-trip time

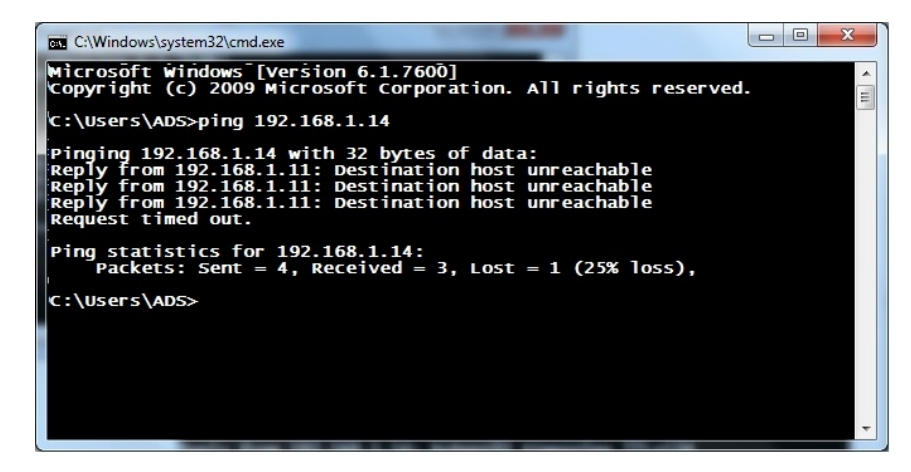

(b) ping doesn't work

Figure 3. Command Prompt Window

Once the bootable USB Hard Drive and six virtual machines are fully tested, the USB can be cloned for distribution to students. Because the bootable USB contains the Windows 7 OS, it cannot be simply copied and special utility software such as SeagateDiskWizard.exe is needed to clone the USB Drive. Since the bootable USB contains over 100 GB contents, it takes more than 180 minutes to clone via USB2.0 or 20 minutes via USB 3.0. It's be better to purchase an USB clone docking for a class size over 100 to have a quick turnover for any last minute update.

## **5. CONCLUSION AND FUTURE WORK**

A bootable USB Widows 7 Hard Drive containing six virtual Windows Server 2008 servers is fully implemented. First a bootable USB Hard Drive is created using NT6 and Windows 7 SP1 beta version. Then the virtualisation is established using Microsoft Windows Virtual PC. Finally six Windows Server 2008 virtual machines are successfully installed under the virtualisation

environment. This portablesolution not only allows the type at to totally control their learning but also provide a new thought for academic staffi idelivering speciality IT coursein the future. It is unprecedented hat IT students doot need to queue outside computer labs for their turns to conduct theirabs and they can fully control their learning pace and locatione. T concept of a portable computer lebe monstrated in the paper could betther improved using VMware which not only support multiple platforms but also 64bit operating system. conclusion,the results are very convincing and could provide a practical solution for future IT course even though the search and researely takea lot of efforts.

## **REFERENCES**

[1] Procurement Solutions from SAP, ©2011 SAP AG.

http://www.sap.com/lineof-business/procurement/solutionserview.epx

- [2] David Marshall, Top 10 benefits of server virtualization, 2 November 2011, http://www.infoworld.com/d/virtualization/top0-benefitsservervirtualization-177828
- [3] Xiaofei Liao, Xiao Xie, Hai Jin, €Shag Virtual USB Device in Virtualized Desktop•, 2011 Fourth International Symposium on Parallel Architectures, Algorithms and Programming (PAAP)Dec. 2011, Tianiin, China, pp. 156160.
- [4] Microsoft® HardwareAssisted Virtualization Detection Tob [http://www.microsoft.com/en](http://www.microsoft.com/en-)us/download/details.aspx?id=592
- [5] SetupImgBurn (free licensettp://www.imgburn.com/
- 
- [6] DAEMIN Tools Lite (free license)http://www.daemortools.cc/eng/products/dtLite [7] How to install Windows Vista/7/SVR2K8 onto a USBdrive, R Vista/7/SVR2K8 onto a USBdrive, RMPreUSB.com, [http://www.rmprepusb.com/tutorials/win7onu](http://www.rmprepusb.com/tutorials/win7onusb)sb
- [8] Exam 70640 Microsoft Office Academic Course, Windows Server 2008 Active Directory Configuration, Lab Manual, MCTS Exam 7040, © 2009 Wiley.
- [9] Hardware virtualization, http://en.wikedia.org/wiki/Platform\_virtualization
- [10] VMware, [http://www.vmware.com/virtualizatio](http://www.vmware.com/virtualization/)n/
- [11] Ping, [http://en.wikipedia.org/wiki/Ping](http://en.wikipedia.org/wiki/Ping_)\_(networking\_utility)

### Author

Dr. Hao Shi is an Associate Professor in School of Engineering and at Victoria University, Melbourne, Australia. She completed her PhD in the area of Computer Engineering at University of Wollongong and obtained her Bachelor of Engineering degree at Shanghai Jiao Tong University, China. She has been actively engaged in R&D and external consultncy activities. Her research interests include p2p Network, Location-Based Services, Web Services, Computer/Robotics Vision, Visual Communications, Internet and Multimedia Technologies.